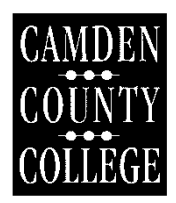

# **Quick guide to ExecuTime Employee Actions**

# **Log In:**

To login you must have a valid User ID and Password.

<https://executime.camdencc.sungardpsasp.com:7021/ExecuTime/Index.do>

### **Clock In/Out:**

When you login, the first screen you see is the Clock In/Out screen.

#### **Clock In:**

- Press the CLOCK IN button.
- A verification screen will display briefly and then ExecuTime™ will return to the **Clock In/Out**  screen.

#### **Clock Out:**

- Press the CLOCK OUT button.
- A verification screen will display briefly and then ExecuTime™ will return to the **Clock In/Out** screen.

# **Clock In/Out – Hourly Part-Time & Workstudy Employees:**

#### **Clock In:**

- Once you login, click on the **"Edit Info>>"** button.
- On the next screen, change the "**Type**" drop down to **"Hrly Part Time**" or **"Workstudy"**
- Click the **"Clock In**" button.
- A verification screen will display briefly and return to the **Clock In/Out** screen.

#### **If you are an employee with multiple positions and/or budgets within the College, please follow the instructions below:**

- Once you login, click on the **"Edit Info>>"** button.
- On the next screen, change the "**Type**" drop down to **"Hrly Part Time**" or **"Workstudy"**
- Select the correct position code from the **"Position"** Drop down box. **Note:** If you are not aware of which position codes links to each work assignment, please contact the payroll department.
- Type your **position title** and **budget code** in the **"Comment"** field**,** if known.
- Click on the **"Clock In**" button.
- A verification screen will display briefly and return to the **Clock In/Out** screen.

#### **Clock Out:**

- Press the CLOCK OUT button.
- A verification screen will display briefly and ExecuTime™ will return to the **Clock In/Out** screen.

**Please note**: you will not need to return to the **"Edit Info** $>>$ " screen in order to clock out. The normal clock out process will function properly.

### **Time-Off Request:**

The *Time-Off Request* menu provides the ability to request benefit time. All available benefit options will be presented in a drop down list; this box will only show you types that you have available.

- To complete a request for time off select *Time-Off Request* from the *Employee Actions* menu.
- Press the green plus sign.
- Select the desired time type from the **"Benefit Type"** drop down box.
- Either key in the **"Start Date"** and **"End Date"** or click on the **CALENDAR** icon to choose the desired dates.
- If no end date is specified it will be recorded as a single day transaction for the date specified in the **"Start Date"** field.
	- o **Note:** All days between the start and end date will be included. **This does include weekends**.
- Identify the number of benefits hours to be used **PER DAY**.
- The **"Comment"** field is optional unless otherwise specified by your Supervisor.
- Click on the **"Save"** option with the left mouse button.
- If a mistake was made you can simply click on the **"Edit"** or **"Delete"** option from the employee **"Time-Off Request"** screen and select the add request option to step through the process again.

**Please note:** you can only edit or delete entries that are in a status of *pending*. A Supervisor can edit a request that is Approved or Declined through the *Manage Time Off* menu until it is processed to payroll.

### **Important Information:**

- **Jury Duty/Military service/Bereavement Leave**: Employees will request time-off through ExecuTime. Supporting documents will need to be submitted to the Office of Human Resources for verification.
- **Requesting a Floating and/or Birthday holiday during the summer schedule**: If you are requesting a Floating and/or Birthday holiday during summer schedule, you must submit 2 separate requests for the same day:

a. If you are a **7** hour employee who works **8.5** hour days during the summer schedule:

• Request 7 hours **"Birthday/Request Time Off"** or **"Floating Holiday/Request Time Off"** from the **"Benefit Type"** drop down.

**-And-**

- Request 1.5 hours of **"Hour Adjustment"** from the **"Benefit Type"** drop down.
- b. If you are a **8** hour employee who works **10** hours days during the summer schedule:
	- Request 8 hours **"Birthday/Request Time Off"** or **"Floating Holiday/Request Time Off"** from the **"Benefit Type"** drop down.

#### **-And-**

• Request 2 hours of **"Hour Adjustment"** from the **"Benefit Type"** drop down.

### **Please note: The Benefit Type "Hour adjustment" will not affect any leave time balances.**

# **Time Approval:**

The *Time Approval* menu provides employees with the ability to review and approve their time prior to submitting to payroll. The initials entered in this screen are considered a digital signature for record purposes. Approvals can be completed on a line-by-line basis or all at once. Employees can also utilize this screen to see when/if the supervisor has approved the transactions or made any comments.

- To review and approve time transactions select *Time Approval* from the *Employee Actions* menu.
- Press either the "**CURRENT PERIOD"** if approving before a pay period has ended or the "**PREVIOUS PERIOD**" tab if approving after a pay period has ended.
- Review your timecard to ensure all information is accurate. If any of the entries appear inaccurate you will need to complete an **EXECUTIME CORRECTION FORM** and submit it to your supervisor to make required adjustments. The form can be found at **S:\Dept. - Human Resources\ExecuTime**.
- Check the box next to each entry you would like to approve or select the **"All"** box
- Key in your initials, and click the "**Approve"** option.

**Please note:** when you approve your timecard your initials will be populated in the Employee column. The Supervisor column will not be populated until a supervisor approves your time card. If any of these entries appear inaccurate they can be changed by a supervisor. **DO NOT APPROVE YOUR TIME CARD UNLESS IT IS CORRECT.**

# **Permanent Part-Time Employees - Cancellations/holidays**

**Holidays:** If a college holiday falls on a regularly scheduled work day, permanent part-time employees will need to submit a time-off request in ExecuTime in order to get paid for the hours they are normally scheduled to work.

- To complete a request for a holiday, select *Time-Off Request* from the *Employee Actions* menu.
- Press the green plus sign.
- Select **"Holiday pay ccc"** from the **"Benefit Type"** drop down box.
- Either key in the **"Start Date"** and **"End Date"** or click on the **CALENDAR** icon to choose the desired date(s). If no end date is specified it will be recorded as a single day transaction for the date specified in the **"Start Date"** field.
- Identify the number of benefits hours to be used **PER DAY**.
- In the **"Comment"** field, type in the name of the holiday that is being requested, i.e., "Memorial Day"
- Click on the **"Save"** option with the left mouse button.

# **Permanent Part-Time Employees - Cancellations/holidays, cont.**

**College Cancellations:** If classes are cancelled on a regularly scheduled work day, permanent part-time employees will need to submit a time-off request in ExecuTime in order to get paid for the hours they are normally scheduled to work.

- To complete a request for a College cancellation, select *Time-Off Request* from the *Employee Actions* menu.
- Press the green plus sign.
- Select **"Hour Adjustment"** from the **"Benefit Type"** drop down box.
- Either key in the **"Start Date"** and **"End Date"** or click on the **CALENDAR** icon to choose the desired date(s).
- If no end date is specified it will be recorded as a single day transaction for the date specified in the **"Start Date"** field.
- Identify the number of benefits hours to be used **PER DAY**.
- In the "**Comment**" field, type in "Classes Cancelled"
- Click on the **"Save"** option with the left mouse button.

**Note: If a College holiday or class cancellation falls on a day that a permanent part-time employee is regularly scheduled off; they are not entitled to be paid.**